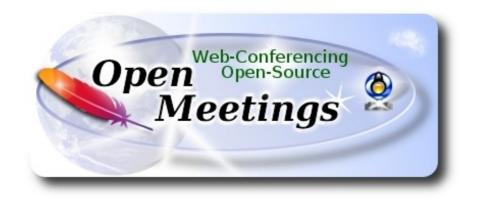

Installation of Apache OpenMeetings 4.0.2 on Mageia 6

## Mageia-6-x86\_64-DVD.iso

It is tested with positive result. We will use the Apache's binary version OpenMeetings 4.0.2 stable, that is to say will suppress his compilation. It is done step by step.

25-2-2018

Starting...

1)

Update the OS:

urpmi.update -a

urpmi --auto-update

2)

----- Installation of libraries and packages ------

#### (Only one line with space between each one)

urpmi libjpeg-progs giflib-progs freetype-devel nano gcc-c++ libtool bison file-roller ghostscript freetype unzip gcc ncurses make bzip2 wget ghostscript ncurses git make automake pavucontrol freetype2 curl

#### 3)

## ----- Installation of OpenJava 1.8 and Icedtea-web -----

OpenMeetings need Java to work. Please download OpenJava:

cd /opt

## (Only one line without space between both)

wget http://distrib-coffee.ipsl.jussieu.fr/pub/linux/Mageia/distrib/6/x86\_64/ media/core/updates//java-1.8.0-openjdk-devel-1.8.0.161-1.b14.1.mga6.x86\_64.rpm

...and install it:

urpmi java-1.8.0-openjdk-devel-1.8.0.161-1.b14.1.mga6.x86\_64.rpm

Now we install Icedtea-web can recording and share desktop in OpenMeetings:

urpmi icedtea-web

## 4)

# ----- Installation of LibreOffice ------

LibreOffice is need it to convert office files uploaded to pdf. We install it:

urpmi libreoffice

# 5)

# ----- Installation of Adobe Flash Player -----

Adobe Flash Player, even is need it for webcam and audio in OpenMeetings rooms:

urpmi flash-player-plugin

----- Installation of ImageMagick and Sox -----

ImageMagick, work with image files jpg, png, gif, etc. We install it:

urpmi ImageMagick

Sox, work the sound. We install it:

urpmi sox

7)

## ----- Compiling and installing FFmpeg -----

To compile and install ffmpeg, i've followed a guide with somes modifications. Files updated 25-2-2018:

https://trac.ffmpeg.org/wiki/CompilationGuide/Centos

We install some libraries and packets:

(Only one line without space between both )

urpmi libmp3lame-devel freetype2-devel autoconf automake bzip2 cmake freetype-devel gcc gccc++ git libtool make mercurial pkgconfig zlib-devel

Download the script that will compile ffmpeg:

cd /opt

wget https://cwiki.apache.org/confluence/download/attachments/27838216/ffmpeg-mageia.sh

...concede execution permission:

chmod +x ffmpeg-mageia.sh

...and runn it (be connected to Internet):

./ffmpeg-mageia.sh

The compilation spend about 25 minutes. When finish will show this text:

FFmpeg Compilation is Finished!

FFmpeg is installed in: /usr/local/bin

| 8) Installation of MySQL and building database               |
|--------------------------------------------------------------|
| We'll employ MariaDB data server. Install it:                |
| urpmi mariadb                                                |
| run MariaDB:                                                 |
| systemetl start mysqld.service                               |
| do a mysql upgrade:                                          |
| mysql_upgrade                                                |
| and give a root password in MariaDB:                         |
| mysql_secure_installation                                    |
| will ask some questions:                                     |
| Enter current password for root (enter for none) press Enter |
| Set root password [Y/n] press Enter                          |
| New password:type a password that you like                   |
| Re-enter new password: type again the same password          |
| Remove anonymous users? [Y/n] press Enter                    |
| Disallow root login remotely? [Y/n] press Enter              |
| Remove test database and access to it? [Y/n] press Enter     |
| Reload privilege tables now? [Y/n] press Enter               |

Now we make a database in MariaDB for OpenMeetings:

## mysql -p -u root

...will ask for password (you just made right now) type it and make the database:

MariaDB [(none)]> CREATE DATABASE open402 DEFAULT CHARACTER SET 'utf8';

(Only one line with space between both)

MariaDB [(none)]> GRANT ALL PRIVILEGES ON open402.\* TO 'hola'@'localhost' IDENTIFIED BY 'Pruv\_dw8' WITH GRANT OPTION;

...and exit MariDB:

MariaDB [(none)]> quit

\* open402 ..... is the database name

\* hola ..... is the user name for this database

\* Pruv\_dw8 ..... is the password for this user

You are free to change these names and password, but remember them. Later we'll need it. The password must be of 8 digits and have:

numeric character
 lowercase character
 uppercase character, and
 special (nonalphanumeric) character.

Now we'll open MariaDB port 3306, so OpenMeetings can connect with it:

nano /etc/my.cnf

...and comment the line 51:

skip-networking

...modify it so:

# skip-networking

...press Ctrl+x keyboard, and when ask press Y and Enter, to save changes and exit nano editor:

Restart MariaDB:

systemctl restart mysqld.service

#### 9)

## ----- Installation of Apache OpenMeetings ------

We'll install the 4.0.2 stable release.

Make a folder called red5402 where download the Apache OpenMeetings file and where make the installation:

mkdir /opt/red5402

cd /opt/red5402

wget http://apache.miloslavbrada.cz/openmeetings/4.0.2/bin/apache-openmeetings-4.0.2.zip

unzip apache-openmeetings-4.0.2.zip

mv apache-openmeetings-4.0.2.zip /opt

## 10)

## ----- Connector Java MariaDB ------

This file-driver is need it to connect OpenMeetings with MariaDB. Download and install it:

## cd /opt

(Only one line without space between both)

wget http://repo1.maven.org/maven2/mysql/mysql-connector-java/5.1.45/mysql-connector-java-5.1.45.jar

cp mysql-connector-java-5.1.45.jar /opt/red5402/webapps/openmeetings/WEB-INF/lib

## 11)

## ----- Script to launch red5-OpenMeeting ------

We download the script that will run red5-OpenMeetings:

## cd /opt

wget https://cwiki.apache.org/confluence/download/attachments/27838216/red5-2

...copy it to where must be:

## cp red5-2 /etc/init.d/

...and concede execution permission:

chmod +x /etc/init.d/red5-2

If you made the installation in other path, please edit the script and modify the line:

#### RED5 HOME=/opt/red5402

...to

RED5\_HOME=/your-path-installation

12)

#### ----- Run red5-OpenMeetings ------

Restart MariaDB (be connected to Internet):

systemctl restart mysqld.service

...and start red5-OpenMeetings (be connected to Internet):

/etc/init.d/red5-2 start

...wait about 40 seconds in order red5 can run completly. Then, go with the browser to:

http://localhost:5080/openmeetings/install

...there will appear a page similar to this one:

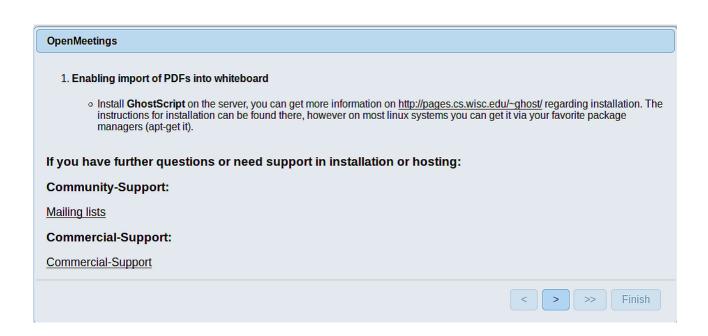

Press the button [>] (bottom), and will show the default database configuration with Derby, but we employ MySQL (MariaDB):

| OpenMeetings                                                                                                    |
|----------------------------------------------------------------------------------------------------|
| DB configuration                                                                                                    |
|                                                                                                    |
| Recommendation for production environment                                                                                                    |
| By default OpenMeetings uses the integrated <u>Apache Derby</u> database. For production environment you should consider using <u>MySQL</u> , <u>PostgreSql</u> , <u>IBM DB2</u> , <u>MSSQL</u> or <u>Oracle</u> |
| NOTE Please use unpredictable DB login and 'strong' password with length 8 characters or more.                                                                                                    |
| Choose DB type Apache Derby                                                                                                    |
| Specify the name of the database openmeetings                                                                                                    |
| Check                                                                                                    |
| < > >> Finish                                                                                                    |

...so, please scroll and Choose DB type to MySQL:

| OpenMeetings                                                          |                                    |                                                   |
|-----------------------------------------------------------------------|------------------------------------|---------------------------------------------------|
| DB configuration                                                      |                                    |                                                   |
| Recommendation for production enviro                                  | onment                             |                                                   |
| By default OpenMeetings uses the in using MySQL, PostgreSql, IBM DB2, |                                    | e. For production environment you should consider |
| NOTE Please use unpredictable DB logi                                 | in and 'strong' password with leng | gth 8 characters or more.                         |
| Choose DB type MySQL                                                  |                                    |                                                   |
| Specify DB host localhos                                              | st                                 |                                                   |
| Specify DB port 3306                                                  |                                    |                                                   |
| Specify the name of the database ppenme                               | eetings                            |                                                   |
| Specify DB user                                                       |                                    |                                                   |
| Specify DB password                                                   |                                    |                                                   |
|                                                                       |                                    | Check                                             |
|                                                                       |                                    | < > >> Finish                                     |

...we must introduce the database name, user and password we did for our data base, at the step 8:

| Specify the name of the databasre | = | open402  |
|-----------------------------------|---|----------|
| Specify DB user                   | = | hola     |
| Specify DB password               | = | Pruv_dw8 |

if you choose a different data, here is where type it.

Please, press >> button, and will go to:

| OpenMeetings                  |               |               |
|-------------------------------|---------------|---------------|
| Userdata                      |               |               |
| Username<br>Userpass<br>EMail |               |               |
| User Time Zone                | Europe/Madrid |               |
| Group(Domains)                |               |               |
|                               |               | < > >> Finish |

Here, we must introduce a user name for OpenMeetings, and his password. This must have 8 digits minimum, and at least 1 special symbol like: +(% # ! ... etc.)

| Username    | =    | a-namethis user will have administrator rights |
|-------------|------|------------------------------------------------|
| Userpass    | =    | a-passwordfor the previous user                |
| EMail       | =    | email-adress of the previous user.             |
| User Time 2 | Zone | = country where is this server                 |
| Name        | =    | example-openmeetingsgroup name to choose       |

Press the button and will lead us to a new page (below) where you can select the language for your OpenMeetings server, as well as other options such as the configuration of the mail server being used to send invitations or meetings from OpenMeetings:

| OpenMeetings                                                                              |                                 |
|-------------------------------------------------------------------------------------------|---------------------------------|
| Configuration                                                                             |                                 |
|                                                                                           |                                 |
| Allow self-registering                                                                    |                                 |
| Send Email to new registered Users                                                        |                                 |
| New Users need to verify their EMail                                                      |                                 |
| Default DB objects of all types will be created<br>(including Rooms, OAuth2 servers etc.) |                                 |
| Mail-Referer                                                                              | noreply@openmeetings.apache.org |
| SMTP-Server                                                                               | localhost                       |
| SMTP-Server Port(default Smtp-Server Port is 25)                                          | 25                              |
| SMTP-Username                                                                             |                                 |
| SMTP-Userpass                                                                             |                                 |
| Enable TLS in Mail Server Auth                                                            |                                 |
| Set inviter's email address as ReplyTo in email invitations                               |                                 |
| Default Language                                                                          | inglés 🗸                        |
|                                                                                           |                                 |
|                                                                                           |                                 |
|                                                                                           | < > >> Finish                   |

A valid example to configure the mail server with Gmail, is as follows: (replace john@gmail.com with your real Gmail account)

| Mail-Refer                                                                  | == | john@gmail.com                    |  |
|-----------------------------------------------------------------------------|----|-----------------------------------|--|
| SMTP-Server                                                                 | == | smtp.gmail.com                    |  |
| SMTP-Server Port (default<br>Smtp-Server Port is 25)                        |    | 587                               |  |
| SMTP-Username                                                               | == | john@gmail.com                    |  |
| SMTP-Userpass                                                               | == | password of john@gmail.com        |  |
| Enable TLS in Mail Server Auth                                              | == | turn green the button to activate |  |
| select the language of your server OpenMeetings, please scroll on the line. |    |                                   |  |

To select the language of your server OpenMeetings, please scroll on the line:

Default language == ...select your language

...the rest you can modify it as you like.

| OpenMeetings                                   |     |               |
|------------------------------------------------|-----|---------------|
| Converters                                     |     |               |
| Document conversion DPI                        | 150 |               |
| Document conversion JPEG Quality 0             | 90  |               |
| ImageMagick Path                               |     | Check         |
| FFMPEG Path 🔞                                  |     | Check         |
| SoX Path 🐠                                     |     | Check         |
| OpenOffice/LibreOffice Path for jodconverter 0 |     | Check         |
| see also <u>Installation</u>                   |     |               |
|                                                |     |               |
|                                                |     | < > >> Finish |

Here we'll introduce the respective paths for the image, video, audio and conversion of uploaded files:

| ImageMagick Path                             | == | /usr/bin               |
|----------------------------------------------|----|------------------------|
| FFMPEG Path                                  |    | /usr/local/bin         |
| SOX Path                                     | == | /usr//bin              |
| OpenOffice/LibreOffice Path for jodconverter |    | /usr/lib64/libreoffice |

As you go introducing paths, you can check if they are correct by pressing the button labeled Check. If it does not display any error message, that is OK.

Once completed the paths, please press the button > and move on to another page that would be to activate the SIP. We will leave it as is, unless you want to activate it knowing what it does:

| OpenMeetings             |                                        |               |
|--------------------------|----------------------------------------|---------------|
| Crypt Type               |                                        |               |
| Crypt Class 🐠            | org.apache.openmeetings.util.crypt.SCr |               |
| red5SIP Configuration    |                                        |               |
| Enable SIP               |                                        |               |
| SIP rooms prefix 0       | 400                                    |               |
| SIP extensions context 0 | rooms                                  |               |
|                          |                                        |               |
|                          |                                        | < > >> Finish |

Now push the button [>] Will show this window:

| OpenMeetings                                        |               |
|-----------------------------------------------------|---------------|
| Please click "Finish" button to start installation! |               |
|                                                     |               |
|                                                     |               |
|                                                     | < > >> Finish |

Press Finish button ...wait a seconds untill the tables are fill in the database.

When has concluded, this another page will appear. Don't clic on <u>Enter the Application</u>. First is need it to restart the server. Please, open a new shell window, and run this command (be connected to Internet):

/etc/init.d/red5-2 restart

 OpenMeetings

 Enter the Application

 Database was changed, please restart application to avoid possible issues

 If your Red5-Server runs on a different Port or on a different domain alter the config values of the client

 Mailing list

 http://openmeetings.apache.org/mail-lists.html

 There are some companies that also offer commercial support for Apache OpenMeetings:

 http://openmeetings.apache.org/commercial-support.html

Now yes, you can clic on **Enter the Application**, or go with your browser to:

http://localhost:5080/openmeetings

...and will take us to the entry of OpenMeetings:

| Login                                |                                |  |
|--------------------------------------|--------------------------------|--|
| Username or mail address<br>Password |                                |  |
| Forgotten your password?             | Remember login Network testing |  |
| Not a member? Sign in                |                                |  |

Introduce the user's name and the password that you have chosen during the installation, push **Sign in** button, and...

# ...Congratulations!

The next time that you like to accede to OpenMeetings will be:

# http://localhost:5080/openmeetings

Remember to open in the server the two following ports:

#### 1935 5080

... in order that it could accede to OpenMeetings from other machines, in Lan or Internet.

# 13) ------ Configuration of OpenMeetings ------

Once you acced to OpenMeetings, if you would like to do any modification in the configuration, please go to:

## $Administration \rightarrow Configuration$

| Home 🗸           | Rooms 🗸                                                                                    | Recordings 👻 | Administration - |
|------------------|--------------------------------------------------------------------------------------------|--------------|------------------|
| ▽ Welcome        |                                                                                            |              | <b>•</b>         |
| Upload new image | <b>Hello firstname</b><br>Timezone Europe/N<br>Unread messages<br><u>Edit your profile</u> | лаdrid       |                  |
| Help and support |                                                                                            |              |                  |

| Home - | Rooms -                          | Recordings Administr                                                            | ation -                             |
|--------|----------------------------------|---------------------------------------------------------------------------------|-------------------------------------|
| 50 🗾 🗔 | ≪ 12 ↦ ы                         | Search                                                                          | 🗎 🌣 🖶 💥                             |
| ≎ ID   | ≎ Key                            | ≎ Value                                                                         | Configuration                       |
|        | crypt.class.name                 | org.apache.openmeetings.util.crypt.S<br>CryptImplementation                     | Type string                         |
|        | allow.frontend.register          | true                                                                            | Key path.ffmpeg                     |
| 3      | allow.soap.register              | true                                                                            | Value                               |
| 1      | allow.oauth.register             | true                                                                            | Last update Oct 17, 2017 5:54:57 PM |
| 5      | default.group.id                 | 1                                                                               | Updated by toro                     |
| 5      | mail.smtp.server                 | localhost                                                                       | Comment Path To FFMPEG              |
| 7      | mail.smtp.port                   | 25                                                                              |                                     |
| 3      | mail.smtp.system.email           | noreply@openmeetings.apache.org                                                 |                                     |
| )      | mail.smtp.user                   |                                                                                 |                                     |
| LO     | mail.smtp.pass                   |                                                                                 |                                     |
| 11     | mail.smtp.starttls.enabl<br>e    | false                                                                           |                                     |
| 12     | mail.smtp.connection.ti<br>meout | 30000                                                                           |                                     |
| 13     | mail.smtp.timeout                | 30000                                                                           |                                     |
| 4      | application.name                 | OpenMeetings                                                                    |                                     |
| 15     | default.lang.id                  | 8                                                                               | 3                                   |
| 6      | document.dpi                     | 150                                                                             |                                     |
| 17     | document.quality                 | 90                                                                              |                                     |
| 18     | path.imagemagick                 |                                                                                 |                                     |
| 19     | path.sox                         |                                                                                 |                                     |
| 20     | path.ffmpeg                      |                                                                                 | <b>←</b> 1 2                        |
| 21     | path.office                      |                                                                                 |                                     |
| 22     | dashboard.rss.feed1              | http://mail-archives.apache.org<br>/mod_mbox/openmeetings-<br>user/?format=atom |                                     |
| 23     | dashboard.rss.feed2              | http://mail-archives.apache.org<br>/mod_mbox/openmeetings-<br>dev/?format=atom  |                                     |
| 24     | send.email.at.register           | false                                                                           |                                     |
| 25     | send.email.with.verficat         |                                                                                 | ~                                   |

...and following the order of the red arrows:

And this is all.

-----

If you have some doubt or question, please raise it in Apache OpenMeetings forums

http://openmeetings.apache.org/mail-lists.html

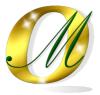

Thank you.

Alvaro Bustos